# **Outlook2019(Windows10)POP 形式のメール設定方法**

**<メールソフトを手動で設定する>**

# **【**1**】POP 形式のメール設定**

### **1. Outlook を起動します。**

スタートメニューを下にスクロールさせます。「O」の項目の 中に Outlook があるのでクリックします。

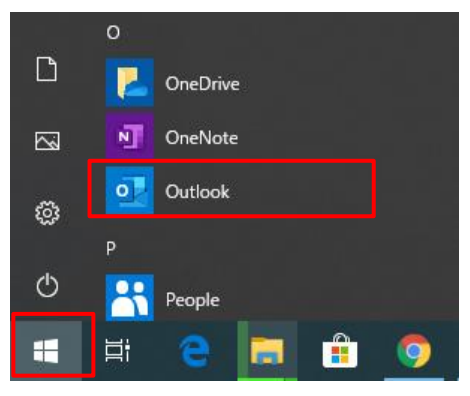

**2. [メールアドレス入力]画面にて以下のように設定し、** [**接続**]**を押下します。**

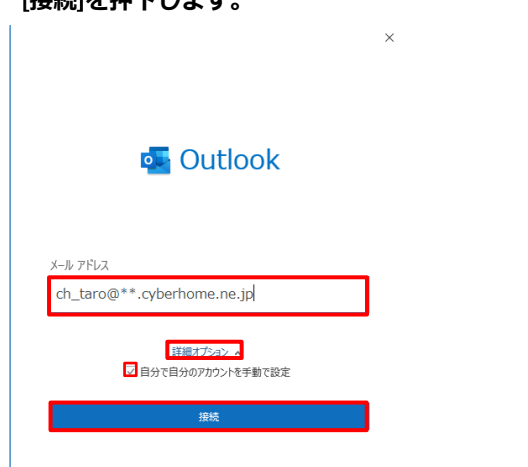

電子メールアドレス:CYBERHOME メールアドレスを入力

#### 例)[ch\\_taro@\\*\\*.cyberhome.ne.jp](mailto:ch_taro@**.cyberhome.ne.jp)

 ※@の後ろの"\*\*"は、お客様によって異なります。 [詳細オプション]→[自分で自分のアカウントを手動で設定]に チェック→[接続]。

# **⇒手順 3 に進みます。**

**※1 [メールアドレス入力]画面が表示されない場合は、 画面左上の [ファイル]タブをクリックすると以下の画面が表 示されるので、[アカウントの追加] をクリックします。**

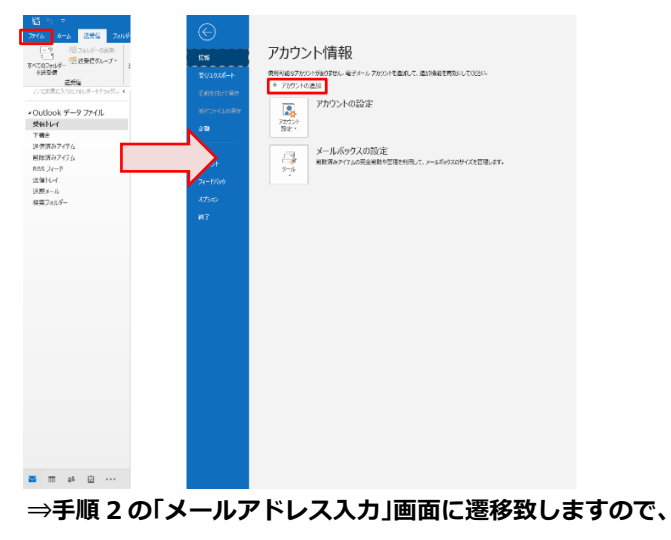

**そちらを参照して下さい。**

# **3. [詳細設定]にて[POP]を選択。**

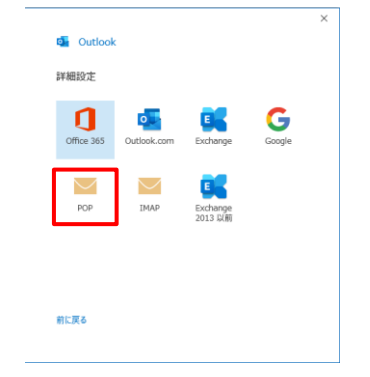

**4. [POP アカウントの設定]にてパスワードを入力後、 [接続]をクリックします。**

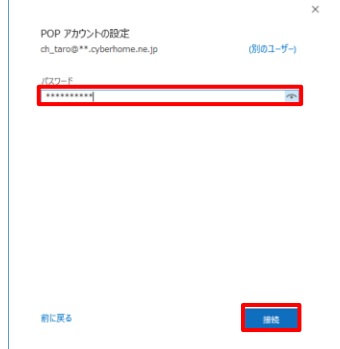

**5. メールアドレス、パスワードとも問題が無ければ**

#### **アカウントが追加されます**

# **その後、**[**完了**]**をクリックします。**

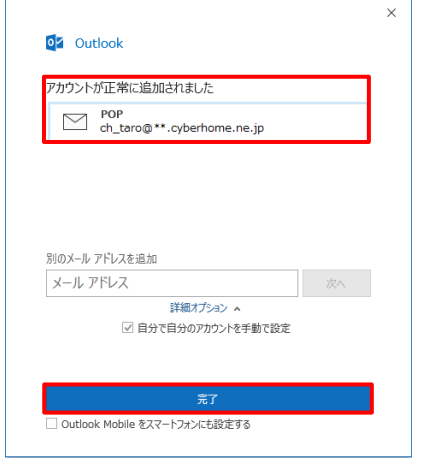

- **【**2**】ポート番号などの詳細設定・変更方法**
- **1. 完了後、[ファイル]→[アカウントの設定]**

# **→[プロファイルの管理]**

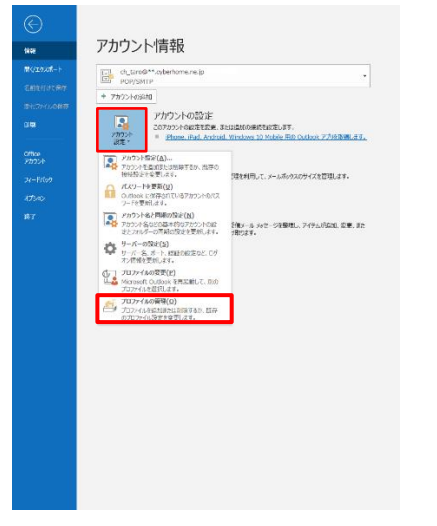

※「このアプリがデバイスに変更を加えることを許可します か?」の画面が出た場合、[許可]を選択。

## **2. 「メール設定」画面にて、[電子メールアカウント]を選択。**

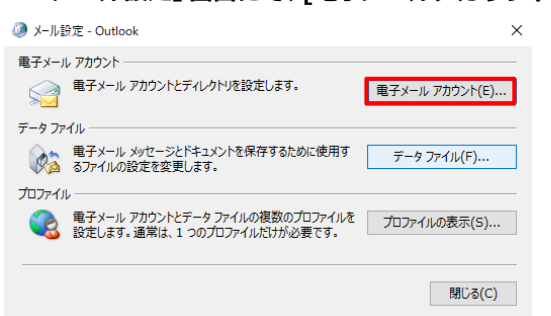

**3. アカウントを選択し[変更]、もしくはダブルクリック。**

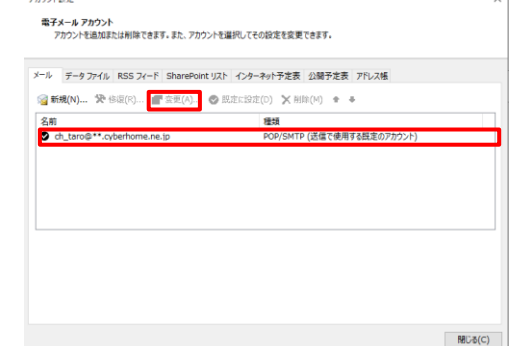

**4. 画面右下の[詳細設定]をクリック。**

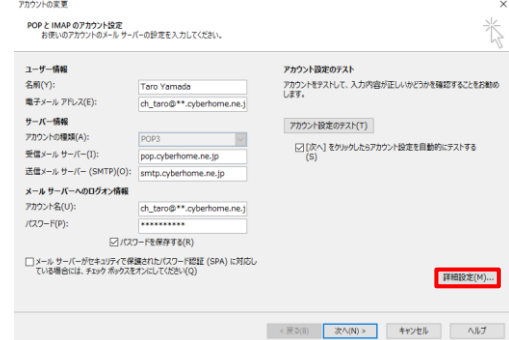

#### **5. ポート番号を変更・確認**

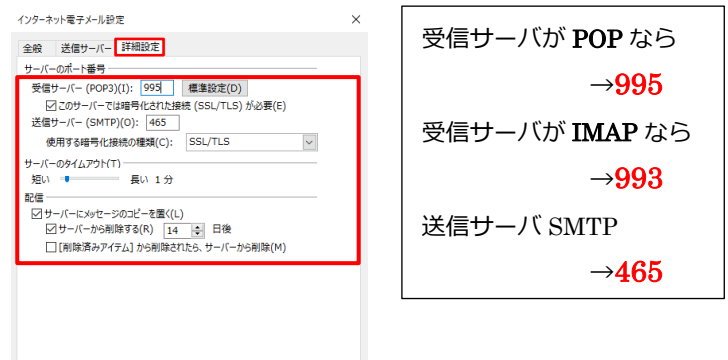

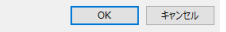

詳細設定ページにて、ポート番号の確認・変更を行うことがで

きます。

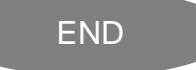

# **Outlook2019 にプロファイルを追加する方法**

**Outlook 起動後に以下の画面が表示される場合は、 以下に記載のとおりプロファイルの再作成する方法の手順を ご参照のうえ設定を進めてください。**

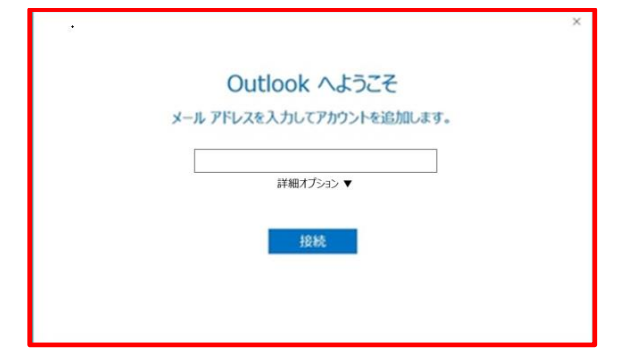

- **<step.1> 新しいプロファイルを追加する**
	- **① 画面左下の [スタート]メニューで下にスクロールし、 [Windows システムツール]→[コントロールパネル] で起動。**

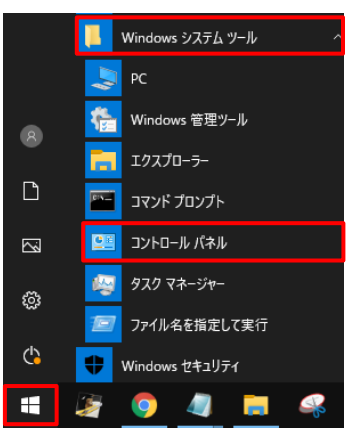

※コントロールパネルが表示されていない場合は、[スター ト] ボタンを右クリックし、[検索(S)]を選択。 画面下の検索窓にて「con」と入力し、

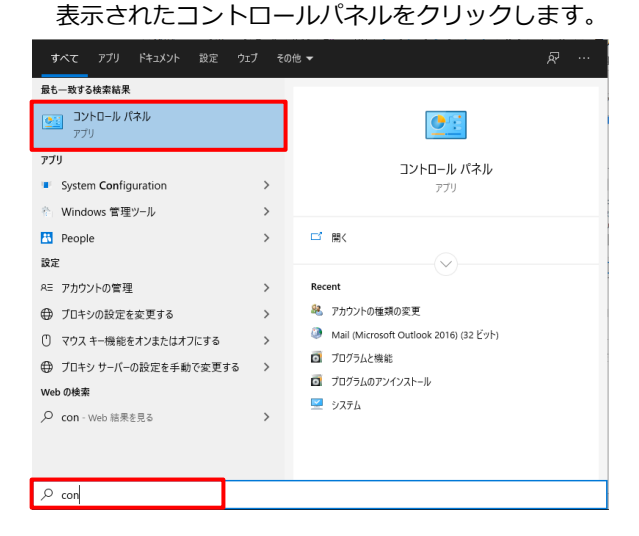

**② [ユーザーアカウント]をクリックします。**

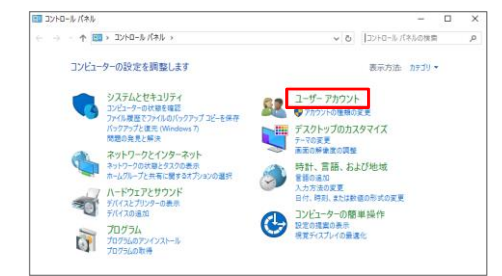

# **③ [Mail (~)] を選択します。**

※画像は Outlook 2016 を選択

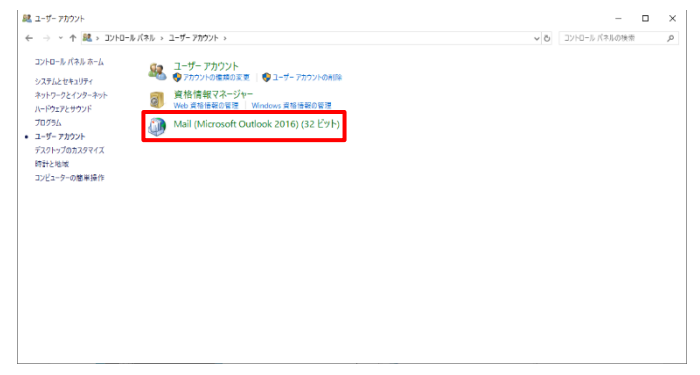

**④ [メール設定] 画面が表示されたら、[プロファイルの表 示]をクリックします。**

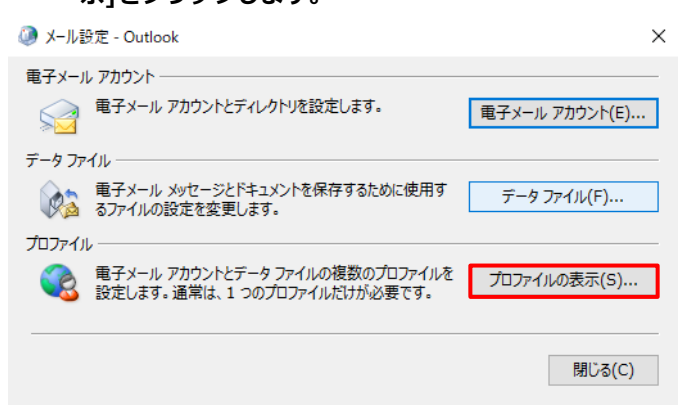

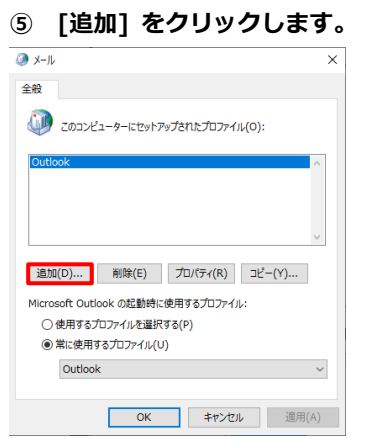

#### **⑥ 「新しいプロファイル」画面が表示されます。**

ここでは例として [Outlook1] と入力して、[OK]を

クリックします。

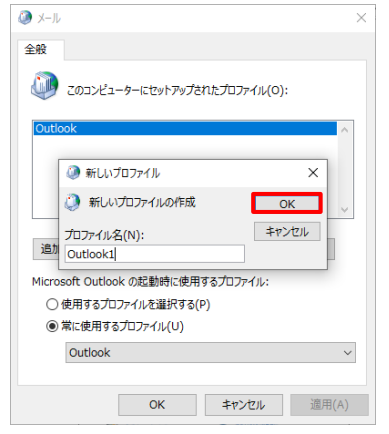

# **⑦ 「アカウントの追加」画面が表示されます。 [自分で電子メールやその他のサービスを使うための設**

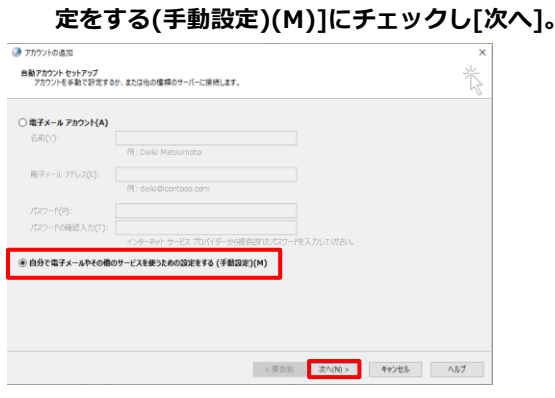

# **⑧ アカウント タイプの選択**

[POP または IMAP(P)]にチェックし[次へ]。

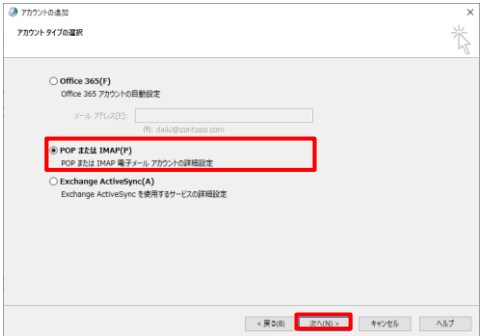

#### **⑨ POP と IMAP のアカウント設定**

赤枠内の各項目について以下のように設定します。

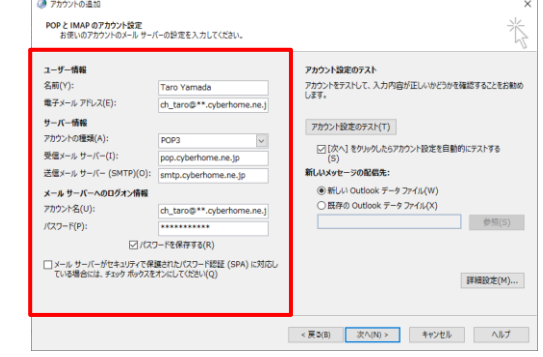

# ■ユーザ情報

名前:名前をローマ字で入力

例)Taro Yamada

- 電子メールアドレス:CYBERHOME メールアドレスを入力
	- 例) [ch\\_taro@\\*\\*.cyberhome.ne.jp](mailto:ch_taro@**.cyberhome.ne.jp)

※@の後ろの"\*\*"は、お客様によって異なります。

#### ■サーバー情報

アカウントの種類(A):POP3

受信メールサーバー (I): pop.cyberhome.ne.jp 送信メールサーバー(SMTP)(O):smtp.cyberhome.ne.jp

■メールサーバーへのログオン情報

アカウント名:[メールアドレス] を入力

例) ch\_taro@\*\*.cyberhome.ne.jp

※@の後ろの"\*\*"は、お客様によって異なります。

パスワード:[メールアドレスパスワード] を入力

 ※セキュリティ保護のため、パスワードは「●」で表示さ れます。

#### **⑩ [詳細設定]をクリックします。**

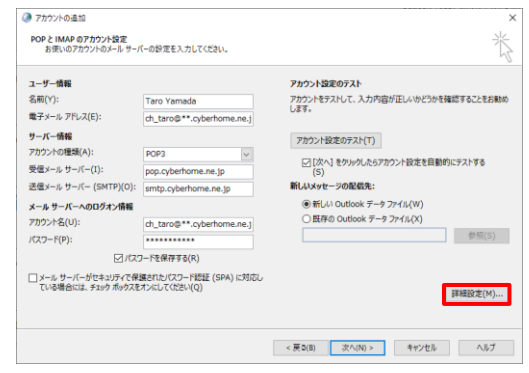

**⑪ 「インターネット電子メール設定」が表示されたら**

#### **[送信サーバー]タブをクリックし、**

# **以下のように設定する。**

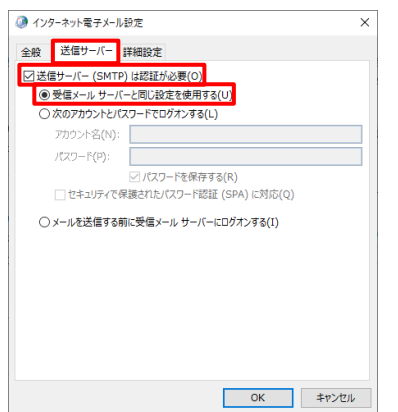

[送信サーバー(SMTP)は認証が必要(O)]にチェック。

[受信メールサーバーと同じ設定を使用する]を選択。

# **⑫ [詳細設定]タブをクリックし、以下のように設定する。**

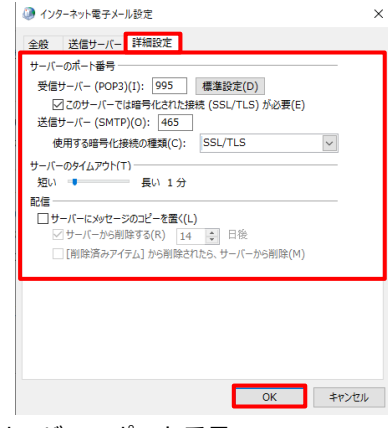

- ■サーバーのポート番号
	- ・受信サーバー(POP3)(I): 995
	- ・このサーバーは暗号化された接続(SSL)が必要(E):チェ ックする
	- ・送信サーバー(SMTP)(O): 465
	- ・使用する暗号化接続の種類(C): SSL/TLS

#### ■配信

サーバーにメッセージのコピーを置く(L):チェックしない

#### **⑬ [POP と IMAP のアカウント設定]に戻り[次へ]。**

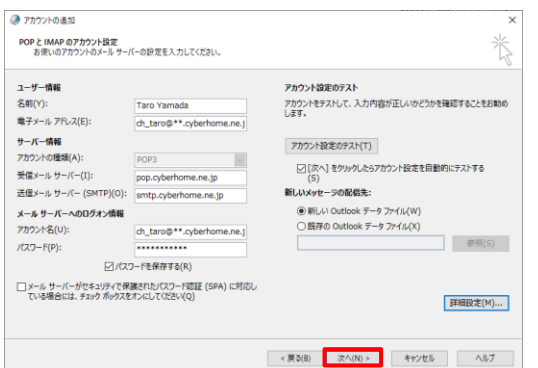

**⑭ 「テストアカウント設定」画面で受信と送信のタスクが**

#### **両方完了になれば設定は終了です。**

[閉じる] をクリックして画面を閉じます。

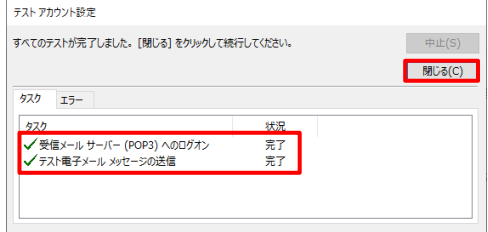

### **⑮ [完了]をクリックします。**

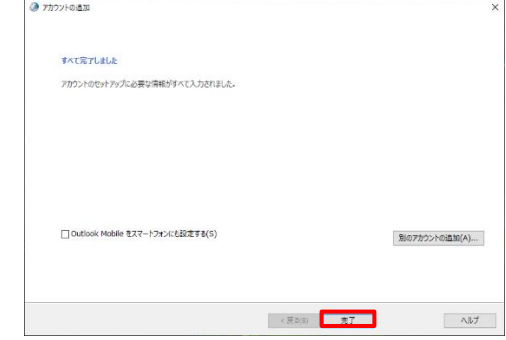

#### **<step.2> 元のプロファイルを削除する**

以下の操作は、必要に応じて行います。

※注意事項:アカウントの種類によっては、元のプロファイル で使用していたデータも削除され復旧できない場合がありま す。削除する場合は、新しいプロファイルが正常に利用できる ことを確認のうえ実施してください。

- **① <step.1>新しいプロファイルを追加する の 1~4 の 操作を行います。**
- **② 削除するプロファイル [Outlook] をクリックして選 択したうえで [削除] をクリックします。**

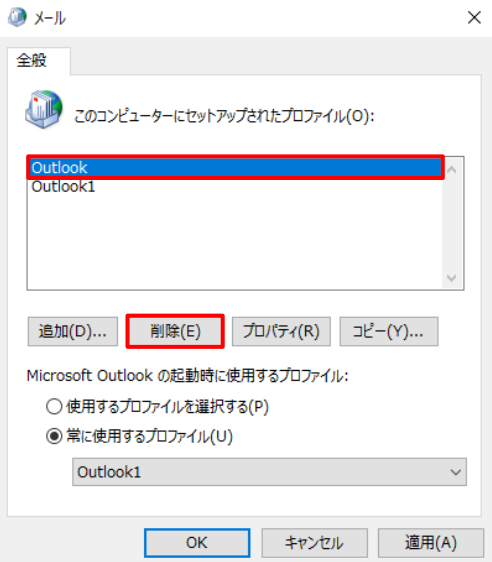

**③ 確認画面が表示されるので、[はい] をクリックします。**

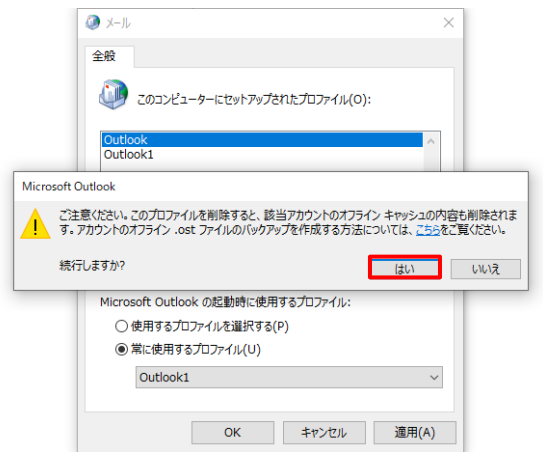

**④ プロファイルが削除されたら [OK] をクリックします。**

**コントロールパネルの画面も閉じます。**

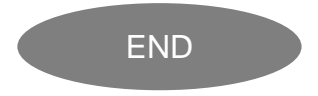